Министерство образования и науки Российской Федерации **Нижнекамский химико-технологический институт (филиал)**  Федерального государственного бюджетного образовательного учреждения высшего профессионального образования «Казанский национальный исследовательский технологический университет»

# **ОСНОВЫ РАБОТЫ С ИНФОРМАЦИОННО-ПОИСКОВЫМИ СИСТЕМАМИ**

МЕТОДИЧЕСКИЕ УКАЗАНИЯ

**Нижнекамск 2013** 

 **М 34** 

Печатаются по решению редакционно-издательского совета Нижнекамского химико-технологического института (филиала) ФГБОУ ВПО КНИТУ.

#### **Рецензенты:**

#### **Шафигуллин Л.Н.,** кандидат технических наук, доцент; **Вотякова Л.Р.,** кандидат педагогических наук.

#### **Матухина, О.В.**

**М 34 Основы работы с информационно-поисковыми системами :** методические указания / О.В. Матухина, Н.Н. Саримов. – Нижнекамск : Нижнекамский химико-технологический институт (филиал) ФГБОУ ВПО КНИТУ, 2013. – 41 с.

Методические указания освещают один из разделов дисциплины «Информационные технологии», посвященный технологиям поиска информации. Содержат описание основных методов и приемов поиска информации с помощью справочно-правовой системы. Представлены примеры заданий поиска, подробные инструкции и рекомендации к их выполнению, что делает возможным к использованию данных методических указаний для организации самостоятельной работы студентов при изучении основ информационного поиска.

Предназначены для студентов всех форм обучения специальностей «Экономика и управление на предприятии (по отраслям)», «Государственное и муниципальное управление», «Управление персоналом».

Подготовлены на кафедре информационных систем и технологий Нижнекамского химико-технологического института (филиала) ФГБОУ ВПО КНИТУ.

**УДК 004.7385** 

© Матухина О.В., Саримов Н.Н., 2013

 © Нижнекамский химико-технологический институт (филиал) ФГБОУ ВПО «КНИТУ», 2013

### **ВВЕДЕНИЕ**

Основная проблема в век информационных технологий – это быстрый поиск необходимой информации. Тут на помощь приходят информационно-поисковые системы.

Информационно-поисковая система – это прикладная компьютерная среда для обработки, хранения, сортировки, фильтрации и поиска больших массивов структурированной информации.

Каждая информационно-поисковая система предназначена для решения определенного класса задач, предлагает собственные технологии поиска, предоставляет пользовательский интерфейс, имеет определенные правила составления запросов для поиска информации. Часто поисковые системы ориентированы на конкретную предметную область. К таким системам можно отнести широко распространенные на сегодняшний день справочно-правовые системы, такие как «Консультант Плюс», «Гарант».

Овладение поисковым инструментом, предоставляемым этими системами, - залог к решению проблемы оперативного информационного обеспечения рабочего места менеджера, экономиста, юриста и других специалистов.

## **1. УСТРОЙСТВО СИСТЕМЫ «КОНСУЛЬТАНТ ПЛЮС»**

Справочно-правовая система «Консультант Плюс» открывает доступ к документам разного типа экономической и правовой информации.

Документы содержатся в **Едином информационном массиве** «Консультант Плюс», но так как документы каждого типа имеют свои специфические особенности, они включаются в соответствующие **Разделы информационного массива**.

Названия разделов сформулированы таким образом, чтобы можно было быстро сориентироваться и понять, какие документы в каком разделе находятся. Вот полный список разделов:

• раздел **«Законодательство»** – содержит нормативные и иные официальные акты федеральных и региональных органов государственной власти;

• раздел **«Судебная практика»** – содержит судебные акты, материалы по вопросам правоприменительной практики;

• раздел **«Финансовые консультации»** – содержит консультационные материалы по бухгалтерскому учету, налогообложению, банковской, инвестиционной, внешнеэкономической деятельности, вопросам валютного регулирования; схемы отражения в бухучете финансовохозяйственных операций (проводки); а также материалы бухгалтерских печатных изданий;

• раздел **«Комментарии законодательства»** – содержит комментарии к нормативным актам федерального законодательства;

• раздел **«Формы документов»** – содержит типовые формы, бланки, образцы деловой документации;

• раздел **«Законопроекты»** - содержит проекты федеральных законов, находящиеся на рассмотрении в Федеральном Собрании РФ;

• раздел **«Международные правовые акты»** - содержит многосторонние и двусторонние международные договоры РФ, документы международных организаций, документы о ратификации;

• раздел **«Правовые акты по здравоохранению»** содержит нормативные документы по медицине и фармацевтике, консультации по медицинской и фармацевтической деятельности.

Каждый раздел состоит из Информационных банков.

### **1.1.Стартовое окно**

Запуск «Консультант Плюс» осуществляется двойным

шелчком по ярлыку $\overline{\cdot}$ 

| КонульмичПикс - Юланхана примене.                                                         |                                                                                                    |                          |                                                       |                        | <b>CALL CALL CALL</b>                                                                                         |  |
|-------------------------------------------------------------------------------------------|----------------------------------------------------------------------------------------------------|--------------------------|-------------------------------------------------------|------------------------|----------------------------------------------------------------------------------------------------|--|
| Meet . G Cupress (19944)                                                                  | $\bullet$                                                                                                    |                          |                                                       |                        | <b>Schoolaster</b>                                                                                            |  |
| Carriera                                                                                  | <b>CO Thereon DI Summer 20 Commerces</b>                                                                             | 44 DUMININ HOUMAN        | y course.                                             | <b>C</b> INTERNATIONAL |                                                                                                    |  |
|                                                                                           |                                                                                                    | <b>DE CRAIGN TEPHANE</b> | <b>B.</b> PERSON HIGHEST<br><b>Informer</b>           |                        | <b>Call Adams</b>                                                                                             |  |
| <b>但 Hills + 10</b>                                                                       |                                                                                                    |                          |                                                       |                        | <b>Davids nowcas Work 1772 A</b>                                                                              |  |
| <b>КонсультантПлюс</b>                                                                    | Call: Kovoyhutavitfiltoc   Call: Cepsiciento Lievina<br>Все документы Законодательство Консультации Формы документов |                          |                                                       |                        | О Горячие документы на сайте КонсультантПлюс<br>Последнее пополнение 05.02.2013, за неделю, две недели, месяц |  |
|                                                                                           |                                                                                                    |                          |                                                       |                        | Hailme<br>$6 -$                                                                                               |  |
| Карточка поиска                                                                           | Кодексы                                                                                                    |                          | Обзоры                                                |                        | • Справочная информация                                                                                       |  |
| Законодательство                                                                          | Налоговый кодекс часть 1, часть 2                                                                                    |                          | Правовые новости<br>Новые документы для<br>бухгалтера |                        | Производственный календарь<br>Календарь бухгалтера<br>Фоомы налогового учета и                                |  |
| Финансовые и кадровые<br>консультации                                                     | Гражданский кодекс часть 1, часть 2,<br>часть 3, часть 4                                                             |                          |                                                       |                        |                                                                                                    |  |
| Формы документов                                                                          | Трудовой кодекс                                                                                                    |                          | Ежедневный обзор                                      |                        | отчетности                                                                                                    |  |
| Комментарии<br>законодательства                                                           | Арбитражный процессуальный кодекс<br>+ ace iconeichi                                                                 |                          | Документ недели<br>- все обзоры                       |                        | Учетная ставка Банка России<br>+ вся справочная информация                                                    |  |
| - другие разделы                                                                          |                                                                                                    |                          |                                                       |                        |                                                                                                    |  |
| <b>Путеводители</b>                                                                       | Пресса и книги<br>Анонс журнала "Главная книга"                                                                      |                          | Последние открытые документы                          |                        |                                                                                                    |  |
|                                                                                           |                                                                                                    |                          | + все последние открытые документы                    |                        |                                                                                                    |  |
| <b>В Правовой навигатор</b>                                                               |                                                                                                    |                          |                                                       |                        |                                                                                                    |  |
| HOBOE<br><b>Tenthological necessity</b><br>по годовой<br>бухгалтерской<br>отчетности 2012 |                                                                                                    |                          |                                                       |                        |                                                                                                    |  |
| Сайт Сервизкого Центра                                                                    |                                                                                                    |                          |                                                       |                        | КонсультантПлюс (с) 1992-2013                                                                                 |  |

Рис. 1. Стартовое окно системы

Перед Вами появится **Стартовое окно** (Рис. 1), где необходимо сделать выбор:

• выбрать раздел и перейти к поиску документа;

• изучить новости законодательства и обзоры документов (**Обзоры законодательства**);

• быстро получить часто используемую информацию (**Справочная информация**);

• ознакомиться с **новостями** компании «Консультант Плюс»;

• переход к поиску по **Правовому навигатору**;

• быстрый доступ к **кодексам РФ.**

• В Стартовом окне есть ссылка о том, что есть возможность поиска по всем разделам из раздела Законодательства.

В Стартовом окне имеются вкладки:

• описание разделов, где дается описание всего информационного массива «Консультант Плюс»;

• руководство пользователя (практическое руководство по использованию СПС «Консультант Плюс»);

• справочная информация (с пояснениями - календарь бухгалтера, формы отчетности, и др. информация);

• последние просмотренные документы (возможность быстрого доступа к последним открытым файлам).

### **1.2. Быстрый доступ к справочной информации.**

Для большего удобства из Стартового окна сделан быстрый доступ к списку рубрик справочной экономической информации.

Кликните по ссылке Справочная информация в Стартовом окне.

Откройте список Календарь бухгалтера, кликнув по ссылке мышью один раз.

На экране появится список календарей бухгалтера за последние два квартала. Для перехода в текст календаря кликните мышью два раза или нажмите клавишу Enter.

### **1.3. Инструменты поиска документов в информационном массиве.**

Выберем в Стартовом окне раздел Законодательство, кликнув по нему мышью.

Функции, которые используется наиболее часто, вынесены в **Пиктографическое меню** (строка кнопок).

Самым мощным инструментом поиска является **Карточка поиска**, так как с ее помощью можно задать системе наиболее гибкое **Поисковое задание**.

Другие поисковые инструменты позволяют найти документы по правовому вопросу или обратиться к готовым подборкам документов:

• **Правовой навигатор** позволяет получить подборку основных документов и финансовых консультаций по правовой проблеме;

• **Справочная информация** дает быстрый доступ к часто используемым документам;

• **Обзоры законодательства** позволяет сразу переходить к ежедневным и еженедельным новостям законодательства, аналитическим обзорам правовой информации.

• **Папки** позволяет обратиться к составленным вами подборкам документов, сохраненным в папках;

• **Закладки** позволяет без поиска обратиться к документам, в которых вы поставили закладки;

• **История** дает возможность быстро повторить поиск документов, сделанный вами ранее;

• **Кодексы** дают возможность перейти к текстам действующих редакций кодексов РФ.

### **1.4. Сквозной и локальный поиск в разделах, общие и специальные поля Карточки поиска**

Рассмотрим, как работает Карточка поиска.

Чтобы найти документ, необходимо указать известную о нем информацию в **Полях Карточки поиска**. Достаточно заполнить несколько полей.

Поиск в «Консультант Плюс» из раздела Законодательство является **Сквозным**, то есть проходит одновременно по всем разделам информационного массива (для этого в Карточке поиска есть опция «Дополнительно искать в других разделах…»).

Для сквозного поиска заполняются **Общие** для всех разделов поля. Общие поля позволяют искать документы одновременно во всех разделах. Любой документ можно найти по тексту или тематике или общим признакам (реквизитам) – названию, дате, номеру и т.п.

Кроме поиска по общим полям, можно выполнять поиск и по **Специальным** полям. Специальные поля позволяют искать документы по специальным реквизитам, характерным для определенного типа правовой информации, в определенном разделе. Например, регистрации в Министерстве юстиции подлежат только ведомственные нормативные акты федерального уровня, поэтому в Карточке поиска раздела Законодательство есть такие специальные поля как «Дата в Минюсте» и «Номер в Минюсте», «Поиск по статусу». Поиск по специальным полям позволяет учесть специальные признаки документов и произвести более точный (локальный) поиск в пределах одного раздела или информационного банка.

В разделе Законодательство можно одновременно проводить поиск по общим и специальным полям.

Информация в нижней части карточки указывает, какие разделы и информационные банки доступны для поиска и сколько документов в них найдено по вашему заданию. До

построения списка можно выбрать в нижней части окна поиска ИБ и количество найденных документов.

Нажмите кнопку F9. На экране – список найденных документов. Список документов представлен в структурированном виде. Его называют **Дерево-список**. В левой части дерева-списка указаны разделы, информационные банки и количество найденных в них документов. В правой части представлен список документов того информационного банка, на название которого вы установили курсор в левой части.

Такая структура списка дает:

• наглядное представление насколько вопрос проработан в нормативных документах, комментариях, судебной практике и т.д.;

• можно довольно легко переходить от одного вида документа к другому, перейти к изучению наиболее важных документов;

• можно досконально изучить данную проблему.

### **2. ОСНОВНЫЕ СПОСОБЫ ПОИСКА ДОКУМЕНТОВ ПО РЕКВИЗИТАМ**

Когда требуется найти конкретный документ, может сложиться одна из трех ситуаций:

- известны точные реквизиты документа;
- известны приблизительные реквизиты документа;
- известно только основное содержание документа.

Чтобы найти документ, необходимо указать в Карточке поиска известные реквизиты или информацию, которой Вы располагаете.

### **2.1. Поиск документа, когда известен его номер**

В этом случае в карточке поиска нужно заполнить только одно поле "Номер".

*Задание***.** Необходимо найти документ за номером 105н.

Пока неизвестно, в каком разделе информационного массива находится этот документ. Убедитесь, что в Карточке поиска (Рис. 2) установлена опция "Дополнительно искать в других разделах". Для формирования запроса проделаем следующее.

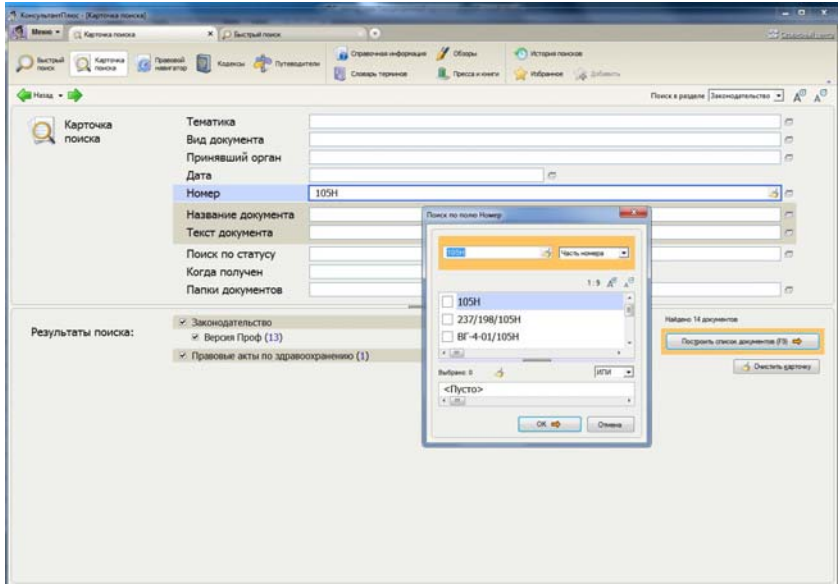

Рис. 2. Карточка поиска

• Очистим, если это необходимо, Карточку поиска с помощью кнопки  $\mathsf{X}$  пиктографического меню.

• Подведем курсор к полю "Номер". Наберем номер документа 105н.

• Щелкнем мышью по кнопке «Выбрать» или нажмем клавишу Enter на клавиатуре.

• В результате будет сформирован нужный запрос. Система сообщает, что найден 1 документ.

• Нажмите кнопку. Построить список (F9) либо клавишу F9. На экране появится название найденного документа (Рис. 3).

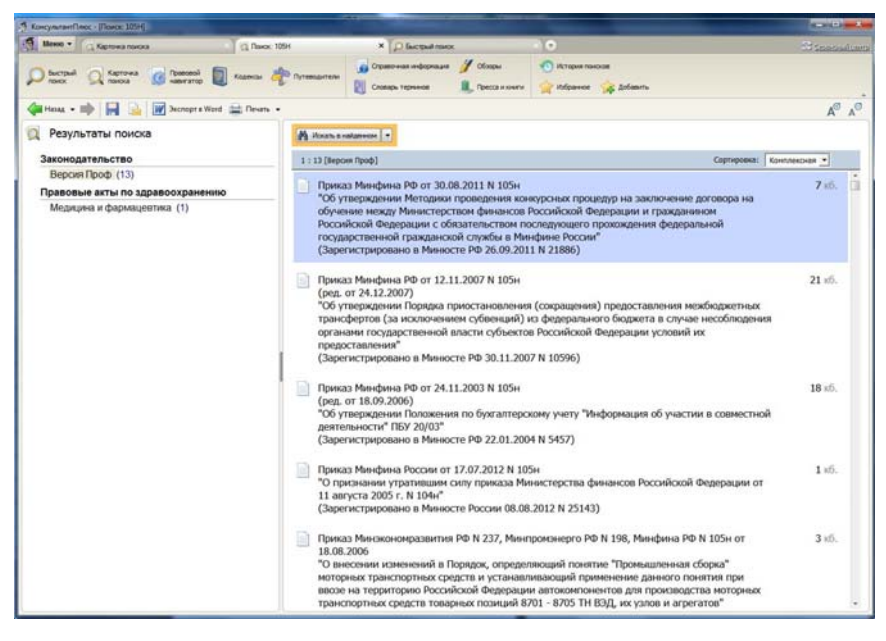

Рис. 3. Список документов, удовлетворяющих запросу поиска по номеру документа

### **2.2. Поиск документа по его названию**

Производить поиск по этому полю можно двумя способами: с помощью «Основного поиска» и «Расширенного поиска».

**Первый способ:** поиск по вкладке «Основной поиск»

Основное назначение этого поля - полная подборка информации, обеспечивающий оптимальный результат поиска. *Удобство этого поиска в том, что слова можно вводить в любом порядке, в любой грамматической форме (можно также использовать и сокращенные названия слов и аббревиатуру). Система найдет только те документы, в которых встречаются все слова запроса. Документы будут найдены практически мгновенно*.

*Задание***.** Вам точно известно название документа «Постановление Правительства РФ №32 "Об утверждении правил оказания услуг связи по передаче данных"».

• Заходим в раздел «Законодательство», подключаем к поиску все разделы.

![](_page_11_Picture_242.jpeg)

• Входим в поле «Название документа» (Рис. 4).

Рис. 4. Окно поиска по полю «Название документа»

• Перейдем во вкладку «Основной поиск» и наберем «Постановление Правительства РФ №32» (Рис. 5).

![](_page_12_Picture_1.jpeg)

Рис. 5. Окно основного поиска

• Строим список (Рис. 6).

![](_page_12_Picture_4.jpeg)

Рис. 6. Список документов, удовлетворяющих запросу поиска по названию документа

**Второй способ**: поиск по полю «Расширенный поиск».

Условия для расширенного поиска можно настраивать самостоятельно:

а) возможность использования нескольких логических условий (и, или, кроме, рядом);

б) выбор окончаний слов («в любой форме» и «точно как в запросе»)

в) выбор условий близости слов («Как словосочетание», «в пределах названия»)

г) при набирании сокращенных названий слов или аббревиатуры, подключается функция: "словарь сокращений", "связь разных частей речи"

*Задание.* Используя «Расширенный поиск», сделать подборку документов, в названии которого встречается фраза «Правила учета выставленных и полученных счетов-фактур» (условия поиска: введенные слова используются "В пределах названия", "с любым окончанием")

• Входим во вкладку «Расширенный поиск» и в фильтре набираем «ПРАВИЛА УЧЕТА СЧЕТОВ ФАКТУР» (Рис. 7).

![](_page_14_Picture_0.jpeg)

Рис. 7. Окно расширенного поиска

• Выбираем условия «В пределах названия» или «с любым окончанием».

• Строим список (Рис. 8).

![](_page_15_Picture_0.jpeg)

Рис. 8. Список документов, полученных в результате расширенного поиска

### **2.3. Поиск документа, когда известны вид документа и его название**

В ситуации, когда точно известны несколько реквизитов документа, можно воспользоваться несколькими полями. Вам достаточно заполнить 2-3 поля, наблюдая за изменением информации о результатах поиска в нижней части Карточки поиска.

*Задание***.** Найдите трудовой кодекс, действующую редакцию.

• Нам известно название документа. Поэтому набираем запрос в корешке «Основного поиска» в поле "Название документа" (Рис. 9). Повторите действия из предыдущего задания (Рис. 10).

• Посмотрите на строку Результаты поиска Карточки поиска.

*Внимание! Поле "Вид документа" можно заполнять только в том случае, если есть полная уверенность в исходных данных (иногда документ может оказаться, например, не законом, а постановлением), т.к. ошибочно заполнив поле "Вид документа", Вы не найдете нужный документ. Поиск по этому полю проходит только по разделу Законодательство.* 

![](_page_16_Picture_193.jpeg)

Рис. 9. Окно поиска по виду документа

![](_page_17_Picture_175.jpeg)

Рис. 10. Поиск трудового кодекса

• Нужно найти действующую в настоящее время редакцию кодекса. Для этого дважды щелкните на поле "Поиск по статусу", установите курсор на строке ВСЕ АКТЫ, КРОМЕ УТРАТИВШИХ СИЛУ И НЕ ВСТУПИВШИХ В СИЛУ.

• Теперь, когда запрос сформирован, нажмите кнопку "Построить список" (Рис. 11).

*Внимание! В Карточке поиска есть опция «В списке не участвуют старые редакции документа», если галочка стоит в этом окошечке, то при построении списка документов в нем будут отсутствовать недействующие редакции.* 

![](_page_18_Picture_0.jpeg)

Рис. 11. Результаты поиска трудового кодекса

### **2.4. Поиск документа по приблизительному названию и приблизительной дате принятия**

В том случае, если известны примерные реквизиты документа, то необходимо выделить из всей информации наиболее достоверную и специфичную для документа. Часто бывает известно примерное название и приблизительная дата принятия документа. В этом случае документ необходимо искать по полям «Название документа» и «Дата».

*Задание*. Найдите все действующие документы, в которых оговариваются правила предоставления субсидий на оплату жилого помещения и коммунальных услуг, подписанные в первом полугодии 2006 года и не утратившие силу к настоящему времени.

• Начните заполнение Карточки поиска с поля «Название документа». В корешке «Основной поиск» набираем «Субсидии на оплату жилого помещения и коммунальных услуг»

• Войдем в словарь поля "Дата принятия" и щелкнем по корешку "Диапазон". Щелкнем мышью в кружке слева от условия "С... по...". Затем в первом окошке этой строки (справа от условия "С...") наберем 01, затем 01, затем 2006. Перейдя во

второе окошко этой строки (справа от условия "по..."), наберем 01, затем 07, затем 2006. Щелкнув по кнопке Выбрать, мы получим в поле "Дата принятия" диапазон с 01.01.2006 по 01.07.2006 (Рис. 12).

![](_page_19_Picture_214.jpeg)

Рис. 12. Окно поиска по дате документа

• Для выбора диапазона также можно использовать встроенный календарь. В этом случае в окне «Диапазон» после установки точки в кружке слева от условия "С... по..." надо щелкнуть мышью по кнопке  $\gg$  справа от условия "С...". В появившемся календаре выбираем дату 01 января 2006 г., щелкая мышью по соответствующим полям календаря, а затем нажимаем кнопку Выбрать в окне "Календарь". Таким образом, окажется сформулированным условие "С 01.01.2006". Далее

щелкнем мышью по кнопке 22 справа от условия "по...". В появившемся календаре выберем дату 1 июля 2006 г. и снова нажмем кнопку « Выбрать» в окне "Календарь". Таким образом, будет сформулировано условие "С 01.01.2006 по 01.07.2006". Нажав теперь кнопку Выбрать в окне "Дата принятия", мы занесем искомое условие в Карточку поиска.

• Заполните поле «Поиск по статусу», выбрав значение «Все акты, кроме утративших силу и не вступивших в силу» (Рис. 13). Нажмите кнопку "Построить список" (Рис. 14).

![](_page_20_Picture_184.jpeg)

Рис. 13. Поиск документа по приблизительному названию и приблизительной дате принятия

![](_page_21_Picture_0.jpeg)

Рис. 14. Результаты поиска документа по приблизительному названию и приблизительной дате принятия

## **3. ИЗУЧЕНИЕ НАЙДЕННОГО ДОКУМЕНТА**

Документ можно просматривать на экране, пользуясь обычными средствами: перемещаясь с помощью стрелок, специальных клавиш вверх/вниз, колесика мыши, пролистывая целые страницы (Рис. 15).

![](_page_22_Picture_0.jpeg)

Рис. 15. Окно документа

Первое на что нужно обратить внимание в документе - это информационная строка в верхней части окна: «Внимание!...». Эта строка указывает на особенности вступления в силу документа, действует документ или нет, был ли документ (частично) изменен. С помощью информационной строки Вы можете перейти в последнюю редакцию документа, получить список изменений к документу, узнать об особенностях вступления документа в силу, перейдя в **Справку** к документу.

Во вкладке «Справка» приводится важная и полезная информация о документе (Рис. 16). В ней перечисляются издания и дата публикации в них документа; изменения и дополнения, внесенные в документ; диапазон действия данной редакции; название документа; номер в информационном банке; когда документ получен.

![](_page_23_Figure_0.jpeg)

Рис. 16. Окно справки к документу

При изучении документов больших по объему и регулирующих множество вопросов необходимо уметь сориентироваться, разобраться и сфокусировать внимание только на тех частях, которые действительно необходимы для ответа на поставленный вопрос.

Рассмотрим эффективные способы изучения документа с помощью «Консультант Плюс», решающие задачи быстрого поиска нужной информации в любых документах.

В данном разделе Вы узнаете:

• как быстро перемещаться в тексте, находя нужные фрагменты (слова, словосочетания);

• как ориентироваться в документе с использованием оглавления;

• как переходить по ссылкам в другие документы и возвращаться назад;

• как анализировать документ на предмет отражения в нем определенного вопроса.

### **3.1. Поиск в тексте документа всех заданных слов**

Для быстрого поиска слова или словосочетания в тексте документа также можно воспользоваться клавишей F7 или кнопкой «Найти» в пиктографическом меню.

*Задание*. Что сказано об оплачиваемых отпусках в Трудовом Кодексе РФ?

• Найдите Трудовой Кодекс РФ;

• Нажмите кнопку «Найти» на пиктографическом меню или клавишу F7, наберите в окне поиска по тексту словосочетание «оплачиваемые отпуска»;

• Нажмите кнопку «Искать» или клавишу Enter, чтобы узнать, где в документе встречается данное словосочетание. Нажимая кнопку «Искать» еще несколько раз, Вы увидите все упоминания словосочетания «оплачиваемые отпуска» в тексте документа.

В частности, просмотрите главу 45, статья 291, которая так и называется «Оплачиваемые отпуска» (Рис. 17).

![](_page_25_Figure_0.jpeg)

Рис. 17. Поиск по документу

Иногда для изучения документа недостаточно прочитать только его текст. Например, для разъяснения или изучения некоторых норм, может понадобиться перейти по **Ссылкам** на другие документы (значки «I» на поле документа)

Кликнув по ссылке мышью, вы попадете в другой документ. Вы попадете именно в то его место, которое упоминается в исходном документе.

Вернитесь назад, в исходный документ, с помощью клавиши Esc или кнопки "Назад".

### **3.2. Ориентация в документе с помощью оглавления**

В «Консультант Плюс» **Оглавление** есть в больших документах или в документах, имеющих разветвленную внутреннюю структуру.

*Задание*. Найдите с помощью Оглавления в Семейном Кодексе РФ статью, в которой говорится о заключении и прекращении брака.

• Находясь в тексте документа, в нижней строчке выберите вкладку Оглавление. На экране появляется оглавление СК РФ. Сейчас перед Вами названия глав и разделов.

• Раскройте раздел II главу 3,4.

• Найдите статью, в которой говорится о порядке заключения брака.

• Перейдите в текст документа, дважды кликнув мышкой или нажав клавишу Enter на названии статьи в оглавлении. Вы попадете именно в необходимую статью в тексте.

Эту статью в Оглавлении можно было найти с помощью поиска по тексту. Для этого в окне поиска по тексту надо набрать слова : « заключение», « брак».

### **3.3. Изменение шрифта. Подсчет страниц в тексте документа. Просмотр текста документа. Печать документа.**

В «Консультант Плюс» предусмотрен ряд дополнительных клавиш и функций, облегчающих работу с текстом.

Можно подсчитать количество страниц в объемном документе с помощью специальной кнопки в нижней части окна «Страница: «Посчитать!». После нажатия кнопки появляется дробь. Первая цифра – страница документа, на котором Вы находитесь в данный момент, вторая – общее количество страниц в документе.

При необходимости можно распечатать документ целиком или его отдельные фрагменты. В последнем случае необходимо выделить фрагмент или фрагменты документа при помощи левой клавиши мыши или сочетанием клавиш Shift и соответствующей стрелки.

Перед печатью возможен также предварительный просмотр текста, выводимого на печать. Для этого необходимо нажать кнопку «Просмотр печати» в меню «Файл» или соответствующую пиктограмму.

Кроме этого, у Вас есть возможность быстро изменить размер шрифта (увеличить **А** или уменьшить **А**). Аналогично можно изменить шрифт также в списке документов и в верхней части Карточки поиска.

При необходимости Вы можете скопировать весь документ или его часть в Word, чтобы вставить цитаты в собственный материал. Это можно сделать с помощью кнопки на пиктографическом меню «**W**».

## **4. ПОДБОРКА ДОКУМЕНТОВ ПО ПРАВОВОЙ ПРОБЛЕМЕ**

На практике часто возникают такие вопросы и ситуации, при которых необходимо проанализировать варианты действий и принять оптимальное решение.

Во многих случаях, чтобы найти верное решение, необходимо изучить целый ряд документов, например: нормативные документы и комментарии к ним, финансовые консультации и судебные решения по аналогичным ситуациям, образцы или бланки документов, т.е. составить подборку документов из разных разделов информационного массива.

Такие подборки документов можно составлять с помощью Единого тематического классификатора (поле Тематика) или Правового навигатора.

### **4.1. Составление подборки документов по Единому тематическому классификатору правовых актов**

Это один из самых эффективных способов составить подборку документов:

• Единый классификатор составлен достаточно подробно. Он удобен в работе благодаря многоуровневой структуре рубрик и множества подрубрик;

• Классификатор позволяет составить подборку документов одновременно из всех разделов.

При составлении подборки по правовой проблеме необходимо использовать «строгий» юридический термин, не все слова, которые Вы набираете, могут использоваться в Едином тематическом классификаторе правовых актов (в этом случае слова подсвечиваются красным цветом). Например, слово «развод» отсутствует в словаре, поскольку в юридической терминологии обычно используется термин «расторжение брака».

*Задание*. Рассмотрите вопрос о среднем заработке работника.

• Установите курсор на поле Тематика и откройте рубрикатор.

• Наберите слова, характеризующие суть проблемы: СРЕДНИЙ ЗАРАБОТОК.

• Выберите рубрику средний заработок, установив на нее курсор и нажав кнопку: Выбрать.

• Во второй части Карточки поиска Вы увидите результат поиска по данной теме по всем разделам.

• Построим список документов.

### **4.2. Уточнение полученной подборки документов**

В полученных списках документов рассмотрены все аспекты среднего заработка, поэтому количество документов, найденных по данному вопросу, большое.

Для того чтобы уменьшить количество документов, необходимо провести уточнения списка.

Установите курсор на информационном банке Версия Проф.

Выберите кнопку «Искать в найденном» на пиктографическом меню или клавишу F7. Выйдет список полей Карточки поиска (уточнение можно проводить по любому из этих полей).

Выберите поле Вид документа. Откроется словарь данного поля, в котором будут перечислены виды документов из полученного списка. Напротив в скобках указано количество документов в списке данного вида.

Выберите вид документа Определение и нажмите кнопку «Поиск по списку».

Список документов по информационному банку Версия Проф перестроится после внесения нового реквизита.

Можно проводить уточнение списка документов и по другим разделам. В этом случае для уточнения будут доступны поля Карточки поиска данного раздела.

### **4.3. Составление подборки документов с помощью Правового навигатора**

Правовой навигатор - средство интеллектуального поиска документов по конкретной проблеме. С его помощью можно найти основные актуальные правовые акты, а также материалы судебной практики и финансовые консультации по рассматриваемой проблеме. Список найденных с

использованием Правового навигатора документов содержит действующие документы и документы, которые скоро вступят в силу.

Словарь ключевых понятий построен на основе системообразующих нормативно-правовых актов, являющихся фундаментом для решения юридических и финансовохозяйственных вопросов.

Чтобы воспользоваться поиском по Правовому навигатору щелкнем указателем мыши по вкладке «Правовой навигатор».

Правовой навигатор представляет собой алфавитнопредметный указатель, состоящий из Ключевых понятий (на экране – правый столбец). Близкие Ключевые понятия объединены в Группы (на экране - левый столбец).

Общая схема работы с Правовым навигатором выглядит так (Рис. 18):

![](_page_30_Picture_5.jpeg)

Рис. 18. Поиск по правовому навигатору

• Выберем нужную вам группу понятий в левом столбце, используя алфавитный указатель, в фильтре набираем запрос, в это время в правом столбце появляется список группы понятий и ключевые понятий этой группы.

• Отметим необходимые вам ключевые понятия (одно или несколько) и нажмем кнопку «Построить список».

Для удобства работы с Правовым навигатором в системе предусмотрен «Фильтр» (Рис. 19-21).

![](_page_31_Picture_3.jpeg)

Рис. 19. Меню «Фильтр»

![](_page_32_Picture_85.jpeg)

Рис. 20. Фильтр документа по его виду

![](_page_32_Picture_2.jpeg)

Рис. 21. Результаты поиска с помощью фильтра

*Задание.* Выясните, каким образом оплачивается сдельная работа в выходные или праздничные дни.

• Наберите в фильтре Правового навигатора: Работа выходные *(допускается использование аббревиатур и слов в любой форме).* 

• В фильтре Правового навигатора выделяются подходящие ключевые понятия и группы понятий.

• Отметьте галочкой в группе понятий "Выходные и праздничные дни" ключевое понятия "Работа в выходные и праздничные дни".

• Список найденных документов можно получить с помощью кнопки «Построить список».

• Откройте текст документа, найденного по правовому навигатору, в разделе «Законодательство». Вы попадете в то место, которое относится к отмеченному ключевому понятию (оно обозначено значком «точка» на полях). Нажимая кнопку «Искать» в строке поиска, Вы перейдете к следующему такому фрагменту.

• По дереву-списку перейдите в раздел «Финансовые консультации». Среди документов есть несколько консультаций по этой проблеме.

### **5. РАБОТА СО СПЕЦИАЛЬНО ПОДГОТОВЛЕННЫМИ ФОРМАМИ ДОКУМЕНТОВ В WORD И EXCEL**

В «Консультант Плюс» имеются заранее подготовленные формы документов, которые можно открыть в Excel или в Word. Они аналогичны с используемыми бумажными бланками и удобны для заполнения.

Наиболее востребованные формы бухгалтерской отчетности, налогового учета и отчетности, первичных учетных документов лучше искать через Справочную информацию.

*Задание*. Требуется найти справку о доходах физического лица за 200\_ год.

• Откройте Справочную информацию (Рис. 22).

![](_page_34_Figure_2.jpeg)

Рис. 22. Окно «Справочная информация»

• Откройте подрубрику «Формы налогового учета и отчетности» в рубрике «Формы в Ms-Word и Ms-Excel» (Рис. 23).

![](_page_35_Picture_0.jpeg)

Рис. 23. Поиск форм налогового учета и отчетности

• Войдите в текст документа и нажмите на ссылку «Справка о доходах физического лица». Вы перешли в текст документа, которым утверждена данная декларация.

• Нажмите на ссылку «Смотри данную форму в Ms-Excel» и выберите операцию «Открыть в Microsoft Excel».

• Автоматически открывается редактор Microsoft Excel и в него копируется данная форма. Форма готова к заполнению.

## **ЗАДАНИЯ ДЛЯ САМОСТОЯТЕЛЬНОЙ РАБОТЫ**

*Задание 1.* Найдите в Справочной информации ставки налога на прибыль организаций.

*Задание 2*. Найдите документ за номером 01-06/34925. Поиск проводить по всем доступным разделам.

*Задание 3*. Найдите документ - Федеральный закон "О коммерческой тайне". Поиск осуществлять по полю «Название документа»

*Задание 4*. Найдите Федеральный закон «О защите прав потребителей". Поиск осуществляется по полям «Вид документа» и «Название документа»

*Задание 5*. Найдите документы за первое полугодие 2005 года, в названии которых упоминаются контрольно-кассовые машины (или контрольно-кассовая техника). Поиск проводить по полям «Название документа» и «Дата».

*Задание 6*. Найдите в тексте Трудового Кодекса РФ статью, в которой говорится о срочном трудовом договоре.

*Задание 7*. Составьте подборку документов по теме «Досрочные пенсии » по всем доступным для поиска разделам. Поиск проводить по полю «Тематика».

*Задание 8.* Составьте подборку документов, устанавливающих коэффициенты страховых тарифов по страхованию автогражданской ответственности. Поиск проводится по Правовому навигатору.

*Задание 9*. Составить подборку документов по теме «Пособия по безработице» по всем доступным для работы разделам. Поиск проводить по полю Тематика.

*Задание 10*. Уточнить подборку документов по полю вид документа (Порядок) из задания 1 по информационному банку «Версия Проф». Уточнение проводить на уровне списка, используя кнопку «Искать в найденном».

*Задание 11*. Найти документы, принятые за первое полугодие 2006 года, в которых говорится об оказании услуг международной телефонной связи. Поиск проводить по полям «Дата принятия» и «Текст документа».

*Задание 12*. Создать папку «Положения ГНС РФ» и занести в эту папку все действующие на данный момент Госналогслужбы РФ.

*Задание 13*. Поставить закладку на статье 122 Жилищного Кодекса РФ.

*Задание 14*. Скопировать статью 122 Жилищного Кодекса РФ в Word.

*Задание 15*. Найдите форму графика отпусков и заполнить ее в предлагаемом редакторе. Поиск проводить через Справочную информацию.

*Задание 16.* Найдите определение термина: "работник", используя "Словарь финансовых и юридических терминов".

## **БИБЛИОГРАФИЧЕСКИЙ СПИСОК**

- 1. Камынин, В.Л. Методическое пособие для преподавателей, ведущих занятия по обучению работе с СПС КонсультантПлюс / В.Л. Камынин. – М.: ЗАО «Консультант Плюс Новые Технологии», 2010. – 264 с.
- 2. Кузеванов, О.Б. КонсультантПлюс: шаг за шагом. Руководство пользователя. / О.Б. Кузеванов, А.В. Зюляев, В.Л. Камынин − М.: ЗАО «Консультант Плюс Новые Технологии», 2007. − 80 с.
- 3. Аврамов, А.А. Система ГАРАНТ Платформа F1 ЭКСПЕРТ. Практикум для студентов юридических и экономических специальностей вузов./ А.А. Авраамов, Г.А. Марданова, Е.А. Ястребова − М., Гарант-Сервис, 2008. − 68 с.
- 4. Ибушева, О.В. Информационные технологии в делопроизводстве: Текст лекций / О.В. Ибушева, О.В. Руженский, Н.Н. Саримов – Нижнекамск: Нижнекамский химико-технологический институт (филиал) КГТУ, 2010. – 112 с.

5. Ибушева, О.В. Интернет технологии поиска и получения деловой информации: Текст лекций / О.В. Ибушева, О.В. Руженский, Н.Н. Саримов – Нижнекамск: Нижнекамский химико-технологический институт (филиал) КГТУ, 2010. – 42 с.

## **СОДЕРЖАНИЕ**

![](_page_39_Picture_313.jpeg)

![](_page_40_Picture_45.jpeg)

**Учебное издание**

**Матухина О.В.**  кандидат физико-математических наук

**Саримов Н.Н.**  кандидат физико-математических наук

# **ОСНОВЫ РАБОТЫ С ИНФОРМАЦИОННО-ПОИСКОВЫМИ СИСТЕМАМИ**

### МЕТОДИЧЕСКИЕ УКАЗАНИЯ

Корректор Габдурахимова Т.М. Худ. редактор Федорова Л.Г.

Сдано в набор 18.03.2013 Подписано в печать 02.04.2013. Бумага писчая. Гарнитура Таймс. Усл. печ. л. 2,6. Тираж 100. Заказ №20.

НХТИ (филиал) ФГОУ ВПО «КНИТУ», г. Нижнекамск, 423570, ул.30 лет Победы, д.5а.